## **Insight: Parent/Carer Guide**

# **June 2016**

## **An overview of the main functions in Insight**

## **Logging In**

Visit the Wood Green School website at [www.wgswitney.org.uk/portals](http://www.wgswitney.org.uk/portals)

Then click on the link for 'Parent Insight', you will be directed to the login page shown here:

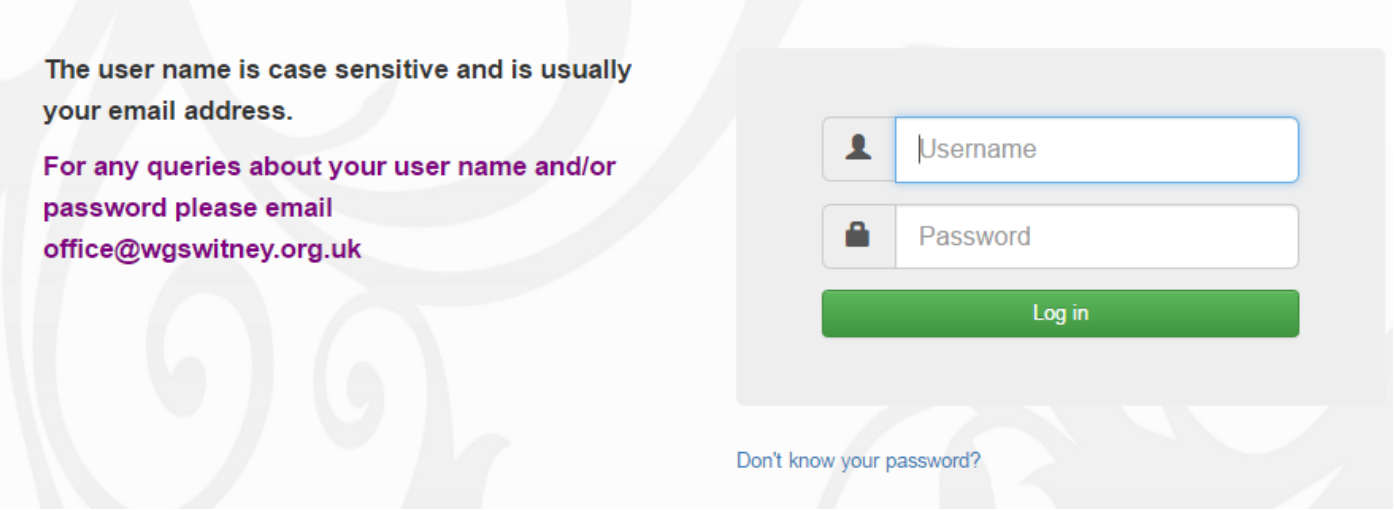

Use the user name and password sent to you. Your user name will be your contact email address.

Please use the 'Don't know your password?' option to reset your account.

Please email the school office on **[office@wgswitney.org.uk](mailto:office.4052@ocnmail.net)** if you are experiencing any problems logging on. We aim to respond with 24 hours.

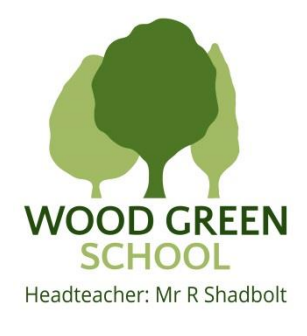

### **The Snapshot Page**

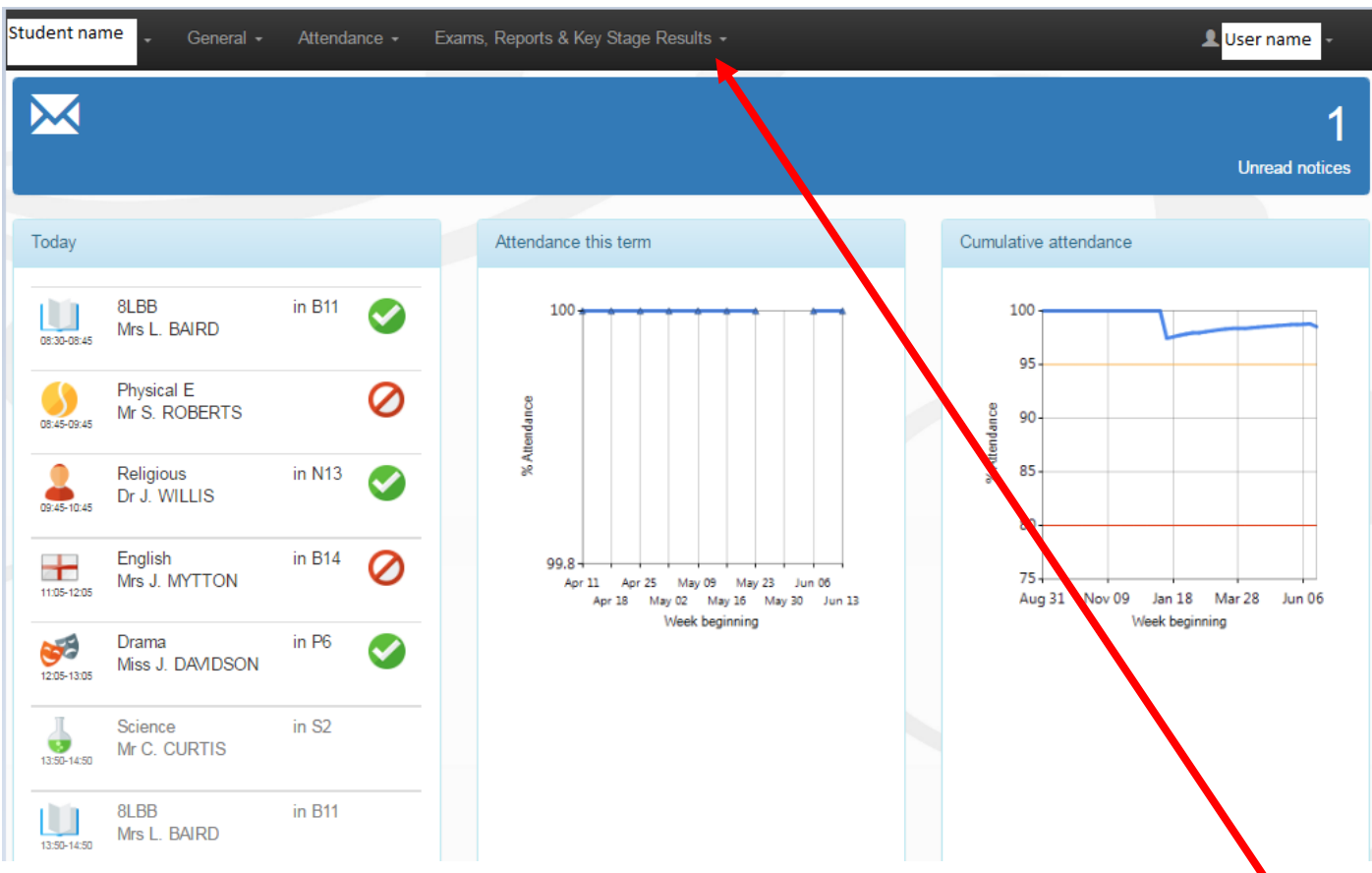

Insight will open up to the Snapshot page. This is a general overview of today's lessons, attendance and notices.

Navigate around Insight using the menu options at the top of the page in the black bar.

#### **Changing between students**

If you have more than one child at Wood Green School you can change between each child's Insight view.

In the top left of the screen, next to your child's name is a small arrow, click on this drop down and your other child/children's name(s) will appear. Just click on another name to view their Insight details, homework, attendance etc.

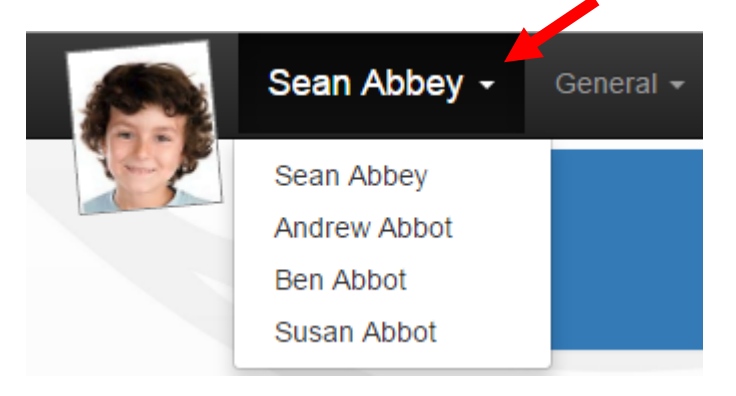

#### **General: Personal Details**

The Personal Details page gives an overview of the pupil's year group, reg group etc.

Please note only your contact details will be shown.

Please email the school office on [office@wgswitney.org.uk](mailto:office.4052@ocnmail.net) if you need to make any changes.

It is important that the school has an up-to-date email contact address for parents and carers as email is used extensively to send home updates on behaviour and performance.

#### **General: Timetable**

This gives the timetable for each week's lessons and opens up on the current week; use the arrows to scroll back and forth to see other weeks. You can also print this page using the print option in the top right hand side of the screen.

#### **General: Homework**

Example Homework view below:

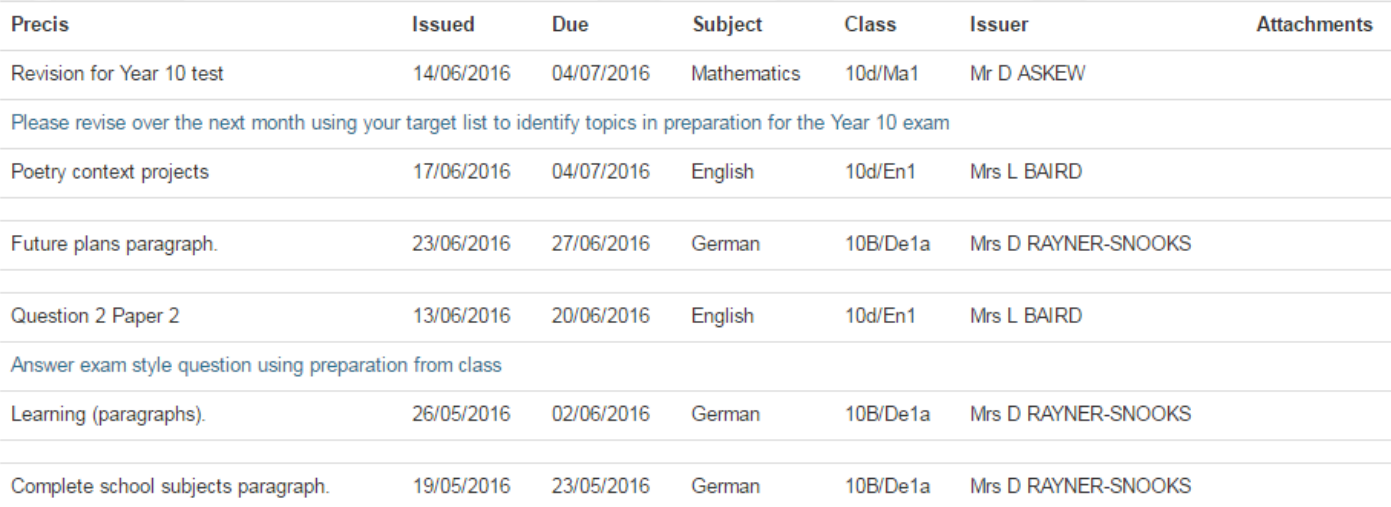

## **General: School Dinners**

This gives details of food purchased through the cashless catering system and will show the latest purchase and current balance, use the arrow to scroll back through previous receipts.

## more mother 24/06/2016 10:45:29  $Shack 0.60$  $f(0.60)$ Snack 0.60  $£0.60$  $\overline{\text{TOTAL: } f1.20}$ Running balance: £24.70 at 24 June 2016 Current balance: £24.70

#### **Attendance Summary and Career**

Attendance per week is shown for morning and afternoon sessions each day; the code summary gives a description of each mark.

#### **Exams, Reports and Key Stage Results**

Use this option to see your child's latest reviews, attendance certificates and other important information. The latest piece of information will appear at the top of the list. You will also be sent an email notification to let you know when a review has been released for your child.

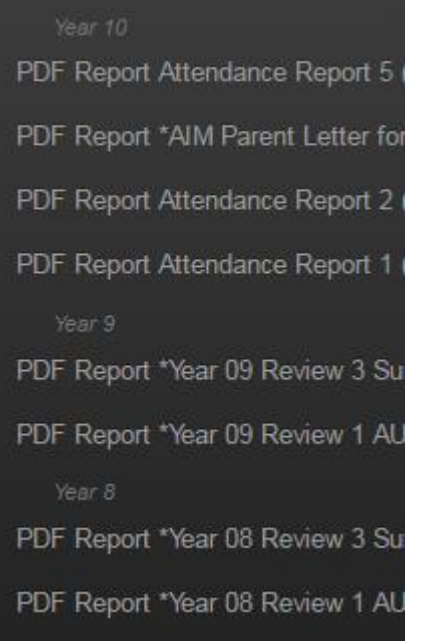

#### **Exams, Reports and Key Stage Results: Examination Timetable**

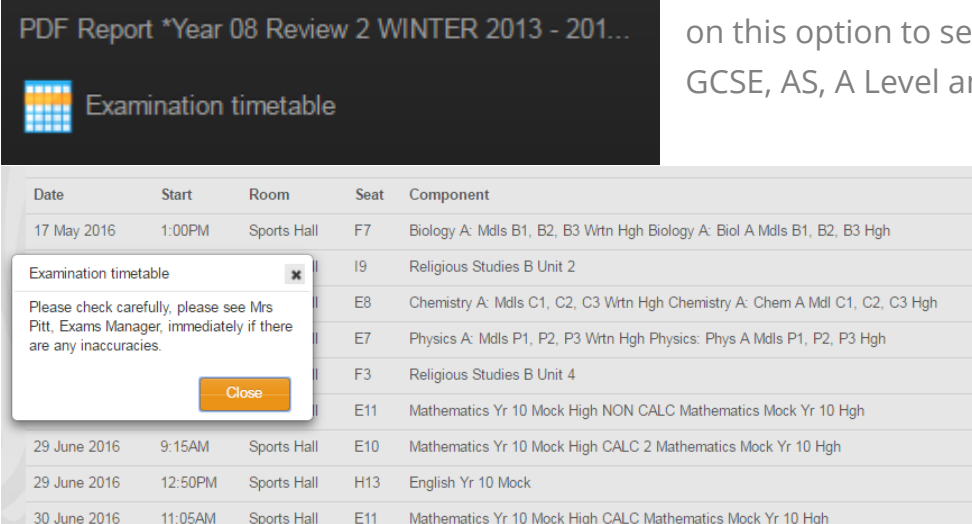

For students in Years 10, 11, 12 and 13. Click e the exam timetable for nd main Mock exams.

> Duration  $1h$  00m 1h  $30m$  $1h$  00 $m$  $1h$  00 $m$  $1h.30m$ 1h  $30m$ 1h  $30m$ 1 $h$ 00 $m$ 1h  $30m$